SpreutAbout.

## **Quick Reference Guide**

**Audience:** Teachers.

**Purpose:** Learn how to use **SproutAbout** to **view the school calendar** and access details of events created by school leadership.

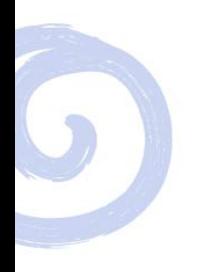

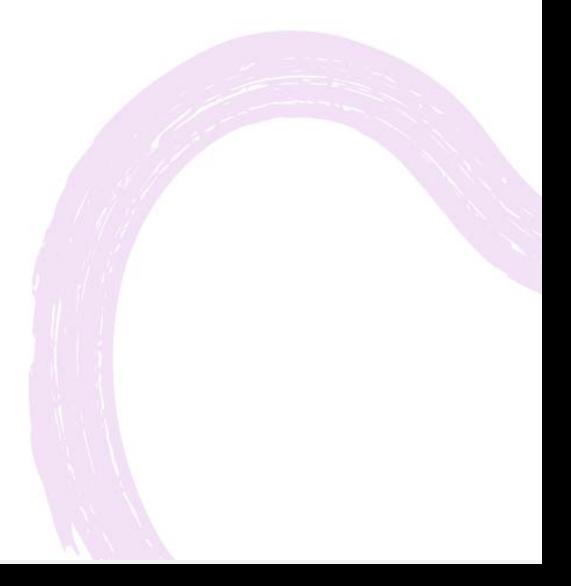

## **Calendar View**

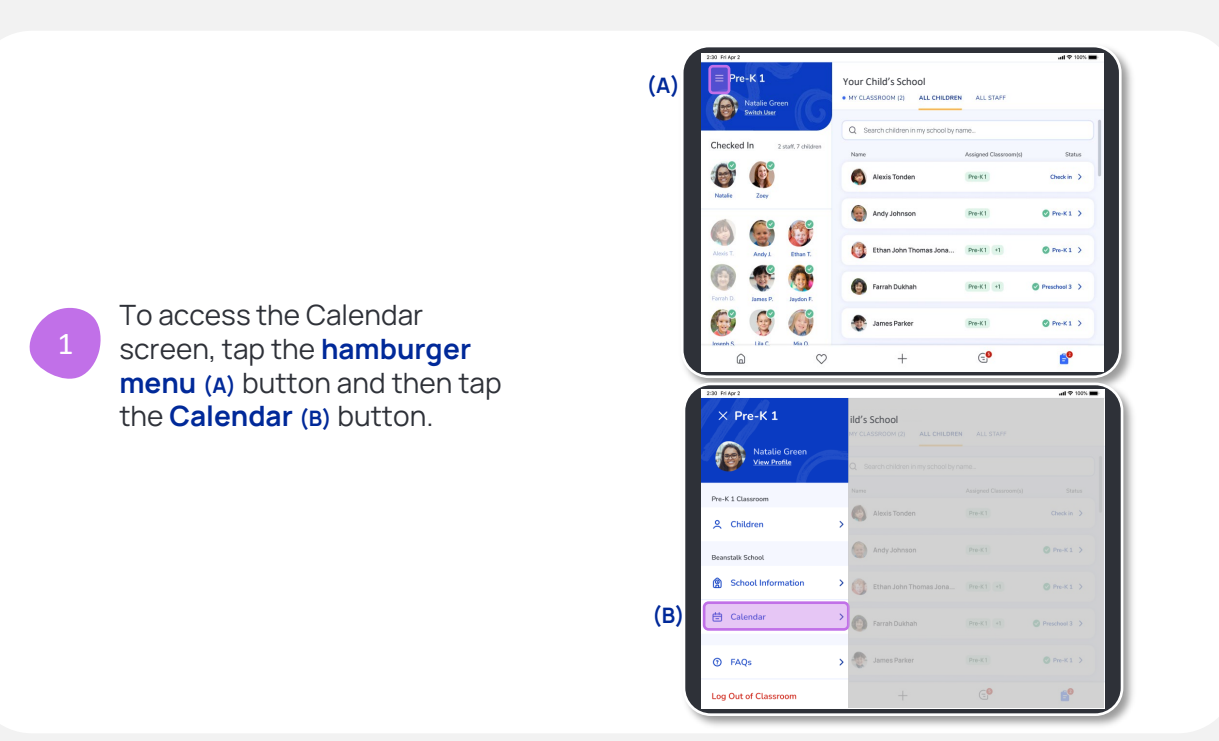

After tapping the calendar button, you will see:

2

- **a) The month and year at the top.**
- **b) The date of each event.**
- **c) The name of the events and a preview of their details.**

**Quick Note:** You can access a view-only screen of the calendar. Only school leadership can create and edit events.

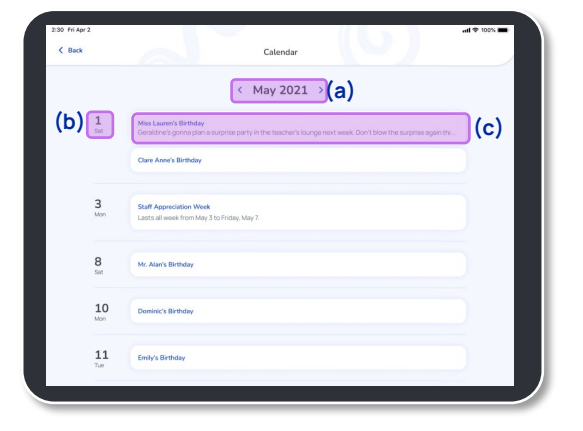

## **Calendar View**

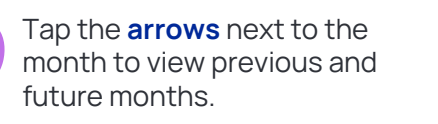

**Quick Note**: You can view events from one month in the past and one month in the future.

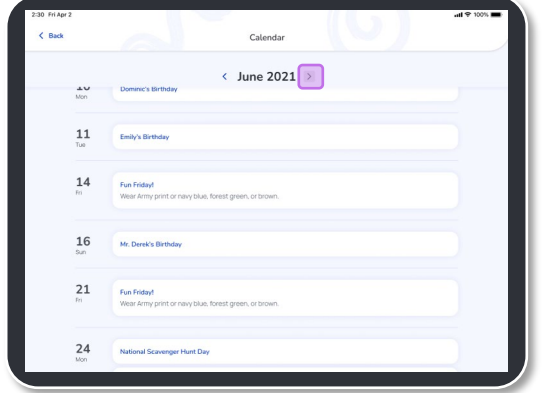

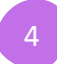

3

Tap a specific event to view a pop- $\frac{4}{\pi}$  up with the full details.

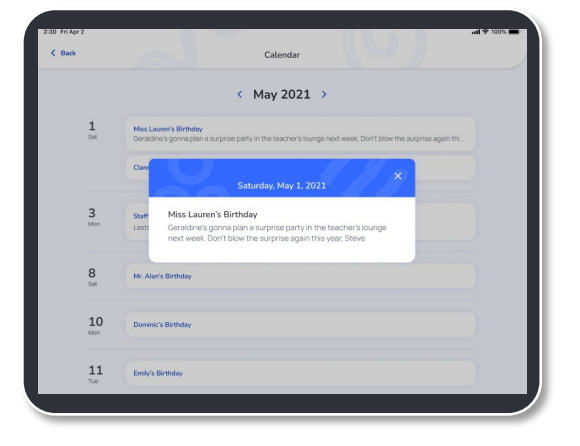

If there are no events added to the calendar for a certain month, the following message appears:

**There are no events scheduled for this month.**

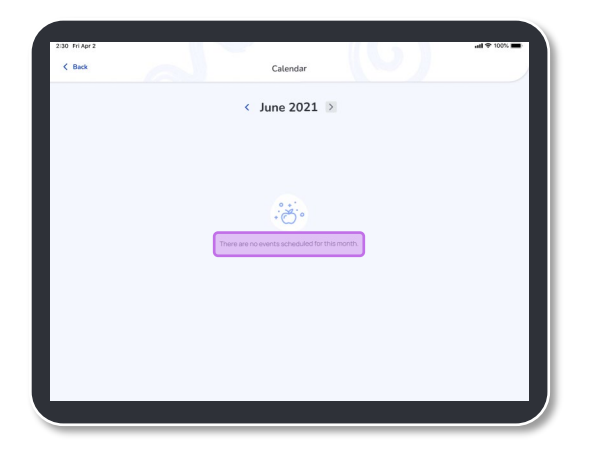